# **AFRC DESKTOP ANYWHERE WINDOWS 10 INSTALLATION GUIDE**

AFRC's Desktop-as-a-Service, aka Desktop Anywhere (DA), utilizes a user's personal computer (Mac/Windows), valid AF CAC, and additional applications (described below). Once launched on the computer, the DA session is a separate, containerized session completely isolated from the user's data, settings, hard drive, browser history or information of all kinds. There is no intermingling of anything between the secure, DA government session and the personal side of the computer, Essentially the DA session is a 'dumb' terminal that displays and accepts input---nothing is actually downloaded or uploaded to the user's computer.

# **CONTENTS**

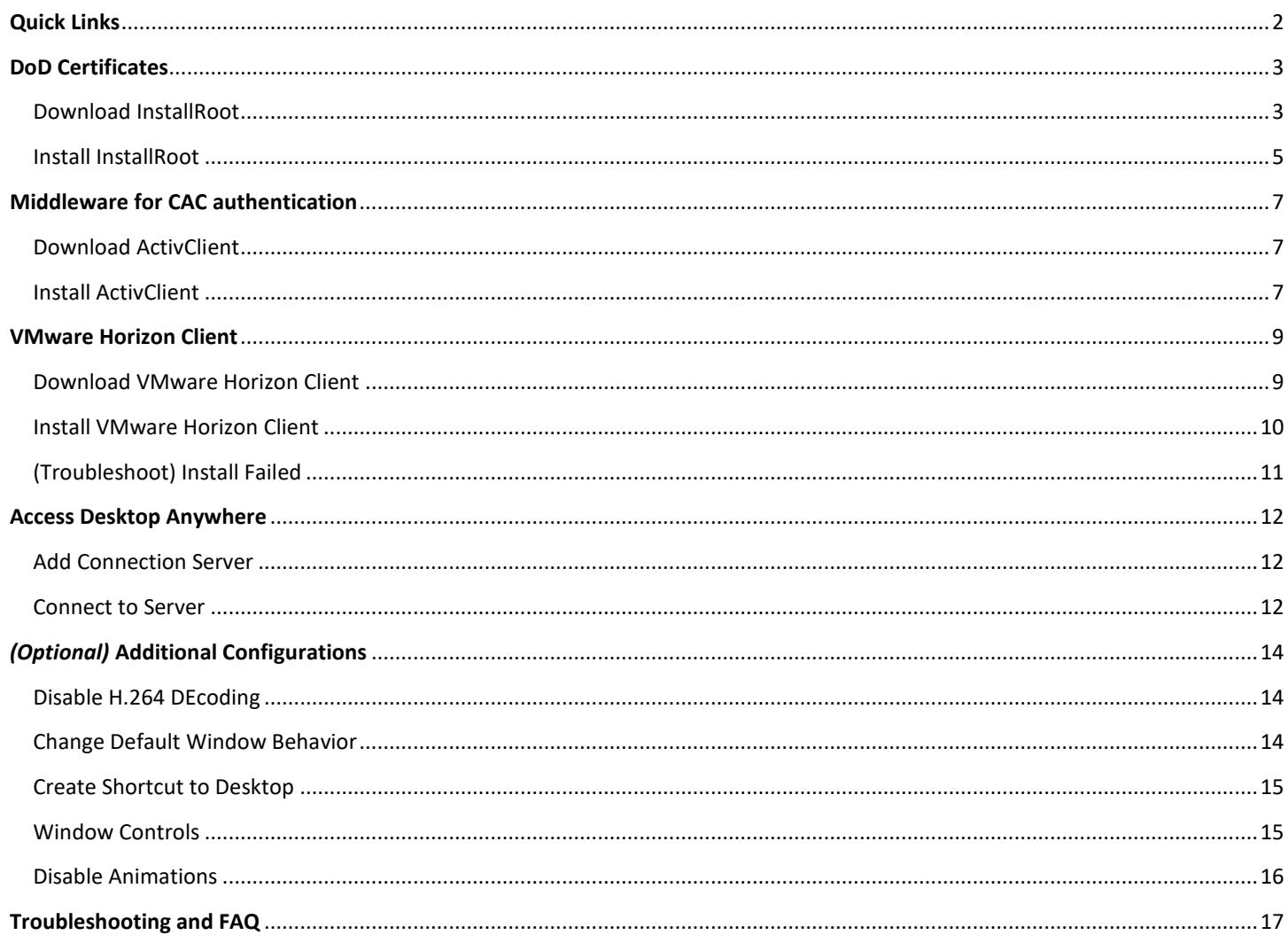

- <span id="page-1-0"></span>• My AF Portal – Desktop Anywhere Article *Find installation guides and related information here.* <https://www.my.af.mil/gcss-af/USAF/content/ZAHkU>
- DoD Cyber Exchange PKI/PKE Document Library *Follow Windows directions to install DoD Certificates.* <https://public.cyber.mil/pki-pke/end-users/getting-started/>
- VMware Horizon Clients Product Download Page *Download the client appropriate to your operating system.* <https://www.vmware.com/go/viewclients>
- MS Office Teams Desktop Application AFRC Desktop Anywhere *Teams group for questions and comments about DA (internal only).* Join group - [AFRC Desktop Anywhere](https://dod.teams.microsoft.us/l/team/19%3adod%3a52c1b6b8b9464dd09dc6130aeeb1818f%40thread.skype/conversations?groupId=82c42356-71df-4a43-be71-9a38e76b9ae0&tenantId=8331b18d-2d87-48ef-a35f-ac8818ebf9b4)
- Facebook Group AFRC Horizon View Desktop as a Service (aka Desktop Anywhere) *Community for questions and comments about DA*. <https://www.facebook.com/groups/359448488094264/>
- MilitaryCAC.com *Wealth of public information for Common Access Card (CAC) use and tips.* [https://militarycac.net/](https://militarycac.net/windows10.htm)

<span id="page-2-0"></span>*DoD Certificate Authorities (CAs) are required to establish a trust between the end users device and the Desktop Anywhere environment. This prerequisite can be fulfilled by downloading and installing the PKI-PKE tool InstallRoot (5.X) from the DoD Cyber Exchange Public website.*

# <span id="page-2-1"></span>DOWNLOAD INSTALLROOT

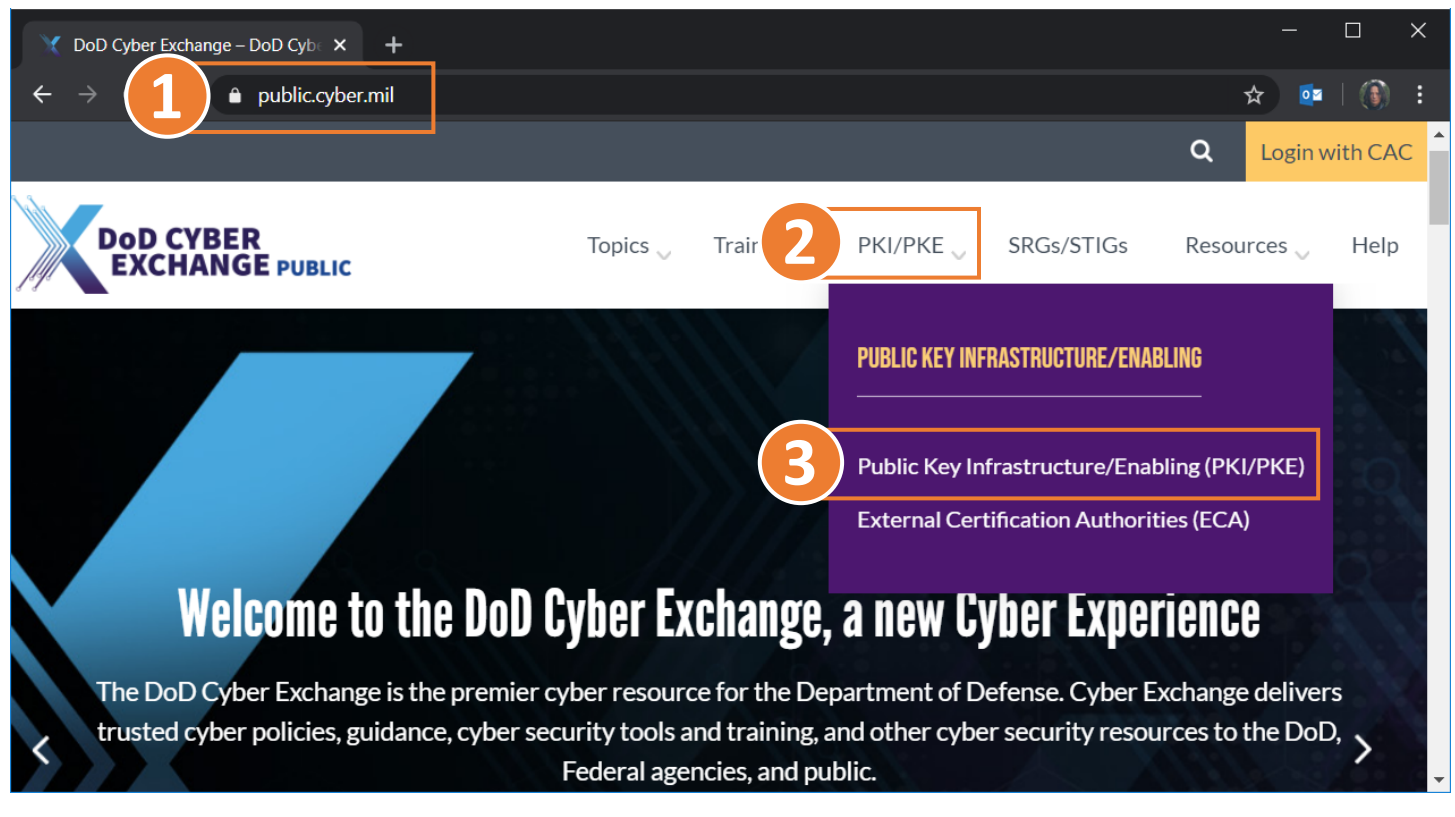

- 1. Open your internet browser to the DoD Cyber Exchange Public Library. [https://public.cyber.mil](https://public.cyber.mil/)
- 2. Expand the **PKI/PKE** dropdown menu.
- 3. Select [Public Key Infrastructure/Enabling \(PKI/PKE\).](https://public.cyber.mil/pki-pke/)

#### Updated: 2/28/2020 AFRC Desktop Anywhere Windows 10 Installation Guide Page | 4

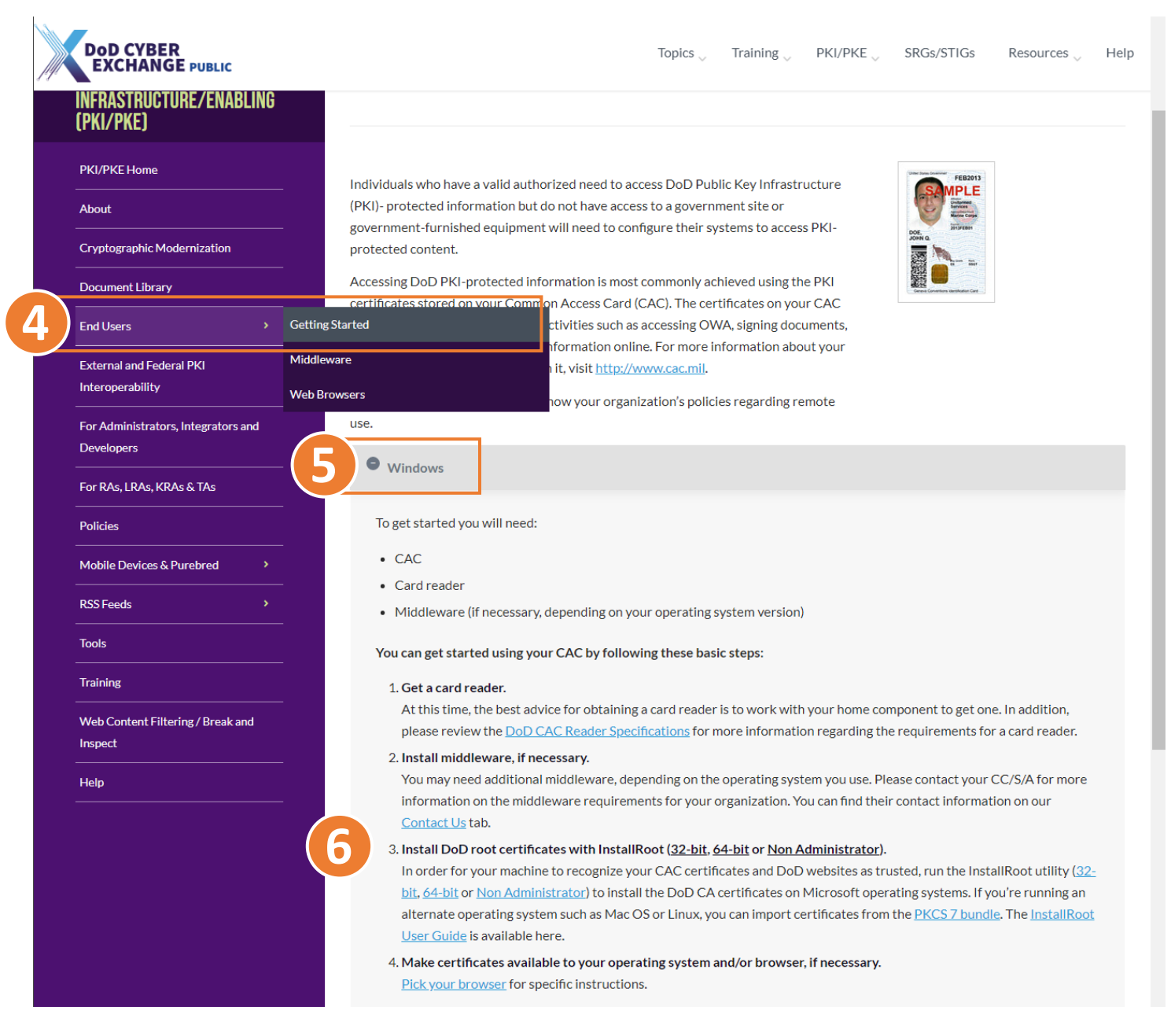

- 4. Hover ove[r End Users](https://public.cyber.mil/pki-pke/end-users/) in sidebar navigation and select [Getting Started.](https://public.cyber.mil/pki-pke/end-users/getting-started)
- 5. Select [Windows](https://public.cyber.mil/pki-pke/end-users/getting-started/#toggle-id-1) to expand the guide section**.**
- <span id="page-3-0"></span>6. Use the provided links under step 3 to download **INSTALLROOT NON ADMINISTRATOR MSI INSTALLER**.

## <span id="page-4-0"></span>INSTALL INSTALLROOT

7. Execute the MSI installer and proceed through the installation wizard with default prompts.

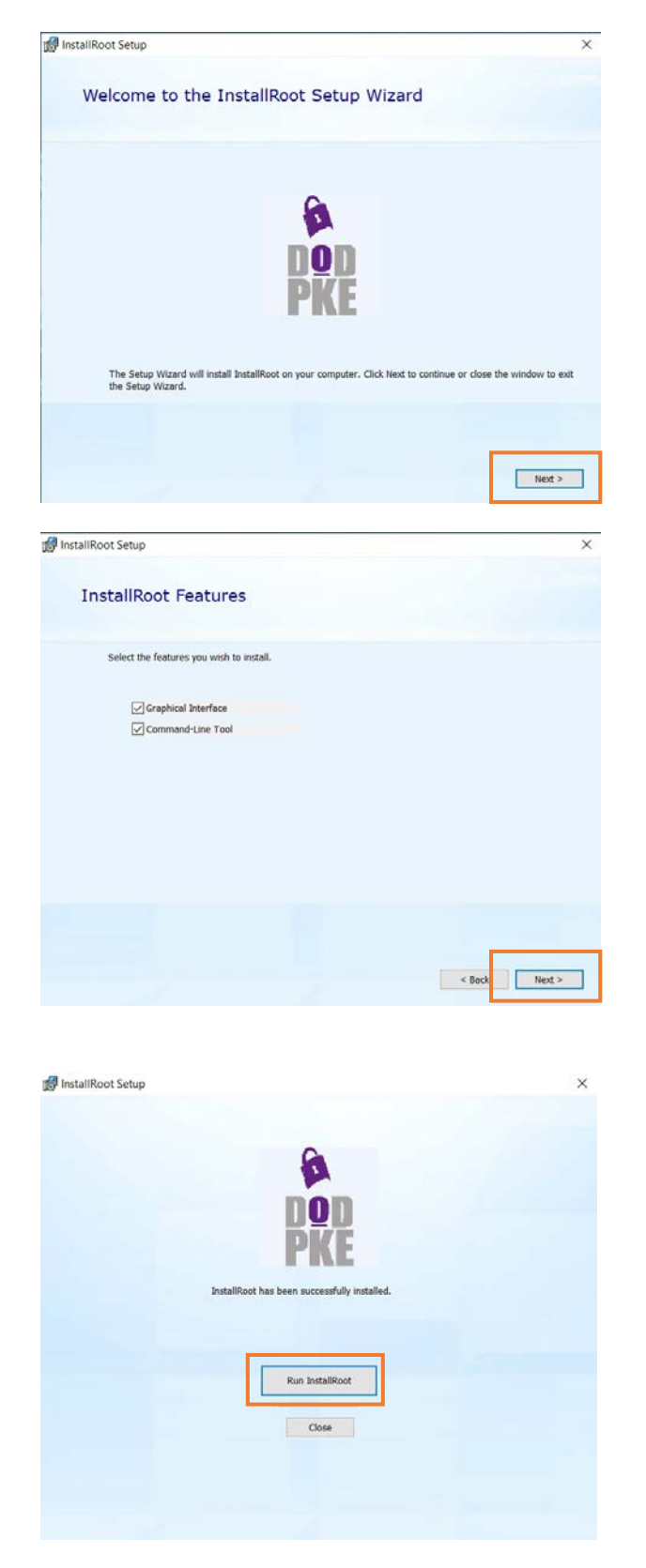

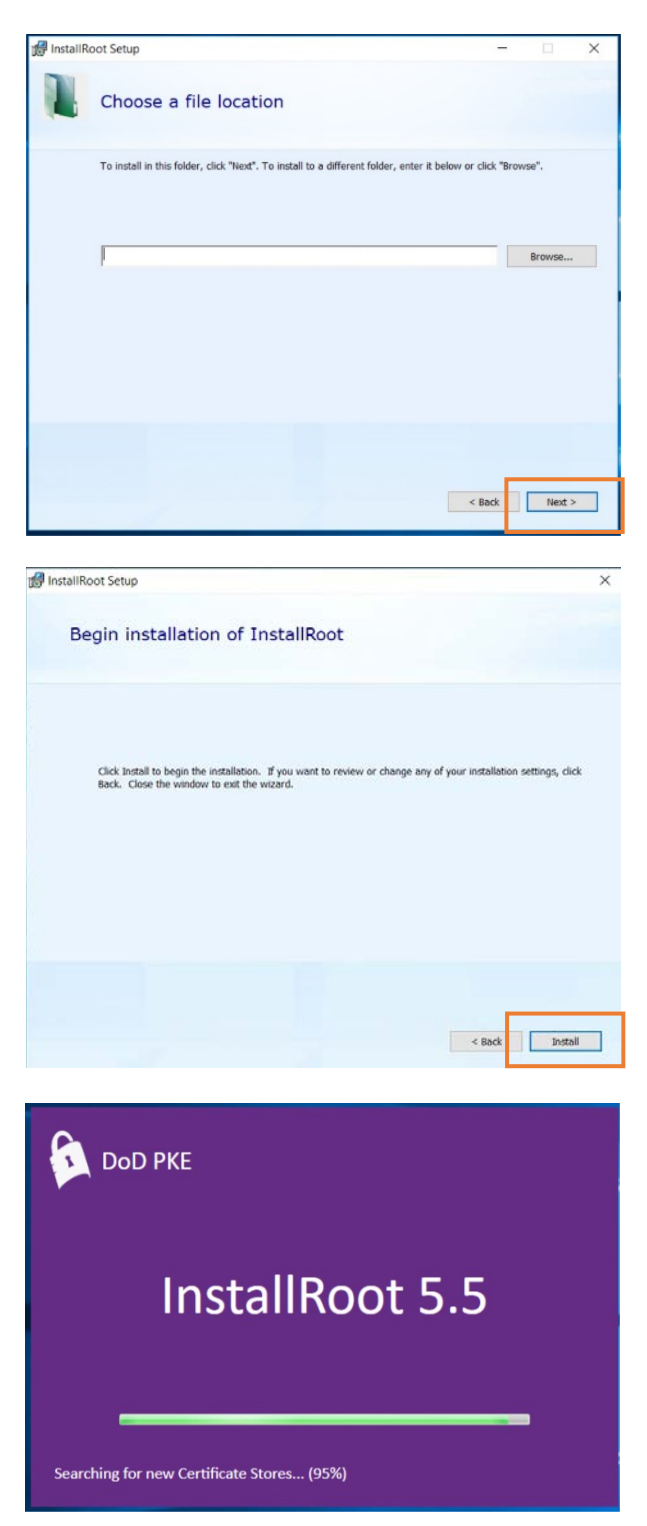

Updated: 2/28/2020 AFRC Desktop Anywhere Windows 10 Installation Guide Page | 6

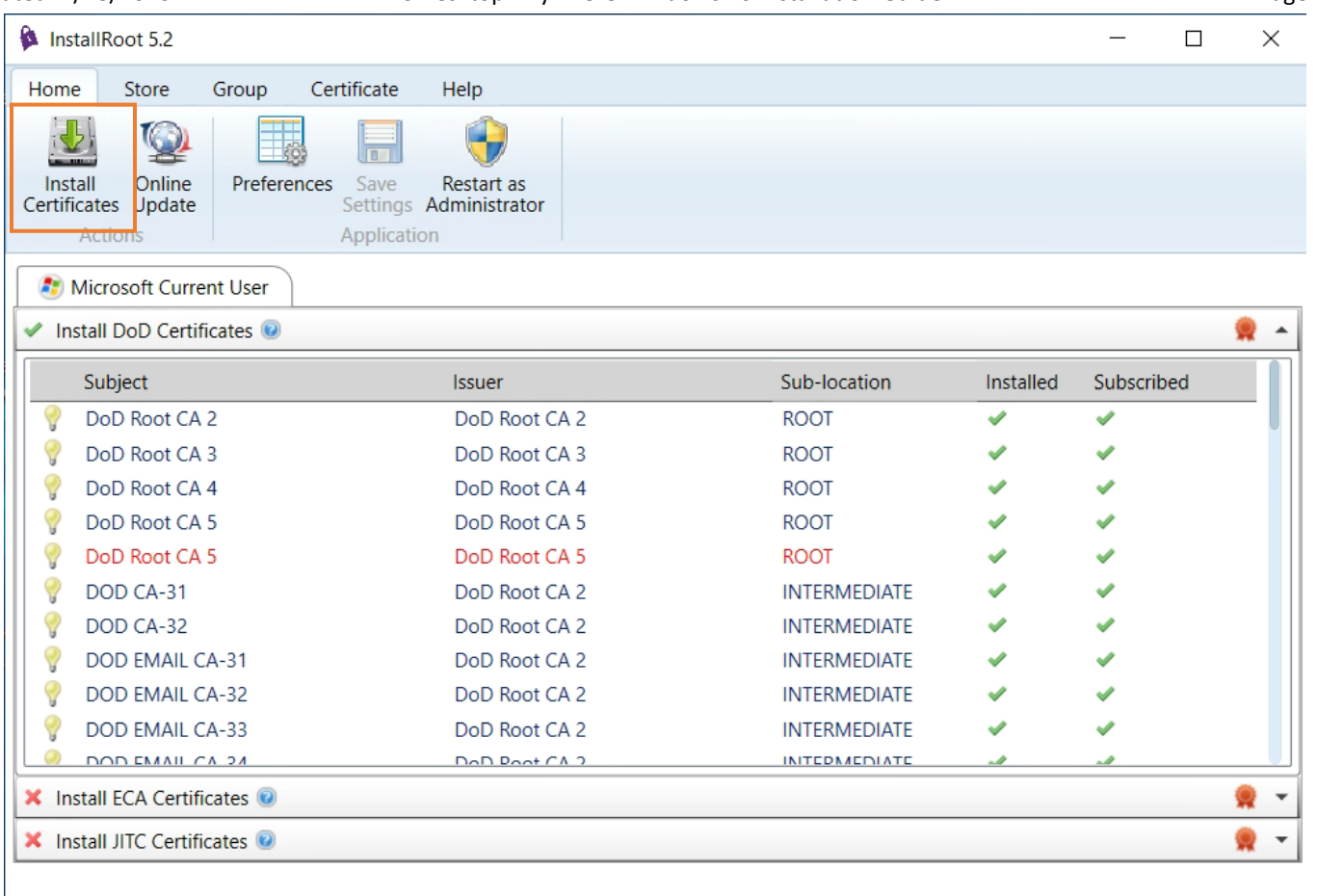

*The following certificates should show as installed and subscribed.*

DOD Root CA 2 through DOD Root CA 5, DOD EMAIL CA-33 through DOD EMAIL CA-34, DOD EMAIL CA-39 through DOD EMAIL CA-44, DOD EMAIL CA-49 through DOD EMAIL CA-52, DOD EMAIL CA-59, DOD ID CA-33 through DOD ID CA-34, DOD ID CA-39 through DOD ID CA-44, DOD ID CA-49 through DOD ID CA-52, DOD ID CA-59 DOD ID SW CA-35 through DOD ID SW CA-38, DOD ID SW CA-45 through DOD ID SW CA-48, DOD SW CA-53 through DOD SW CA-58, and DOD SW CA-60 through DOD SW CA-61

Additional troubleshooting can be found from the InstallRoot User Guide available on **DoD Cyber** [Exchange.](https://public.cyber.mil/pki-pke/end-users/getting-started/#toggle-id-1)

# <span id="page-6-0"></span>**MIDDLEWARE FOR CAC AUTHENTICATION**

**(SITUATIONAL)** *Not all circumstances require a smartcard middleware application. Evolving development of CAC modernization changes the requirements for smartcard middleware applications for users of different organizations.* 

- *Windows users who authenticate with EMAIL/SIGNATURE certificate (10 digit ID #) will be required to install a smartcard middleware.*
- *Windows users who authenticate with PIV/AUTHENTICATION certificate (16 digit ID #) can use the native Windows smartcard services, will not require a middleware application, and can skip this section.*
- *The following middleware applications are approved and tested for use to connect into our environment: Active Client, 90Meter, and CACKey.*

# <span id="page-6-1"></span>DOWNLOAD ACTIVCLIENT

- 8. Download the **ACTIVID ACTIVCLIENT** installation package from the AFRC Desktop Anywhere article on AF Portal under the **ATTACHMENTS** table. <https://www.my.af.mil/gcss-af/USAF/content/ZAHkU>
- 9. Open the downloaded ZIP package with **FILE EXPLORER** and extract the MSI installer file.

# <span id="page-6-2"></span>INSTALL ACTIVCLIENT

- 10. Execute the MSI installer file by rightclicking the file and selecting **INSTALL** from the context menu.
- 11. Proceed through the installation wizard with default options.

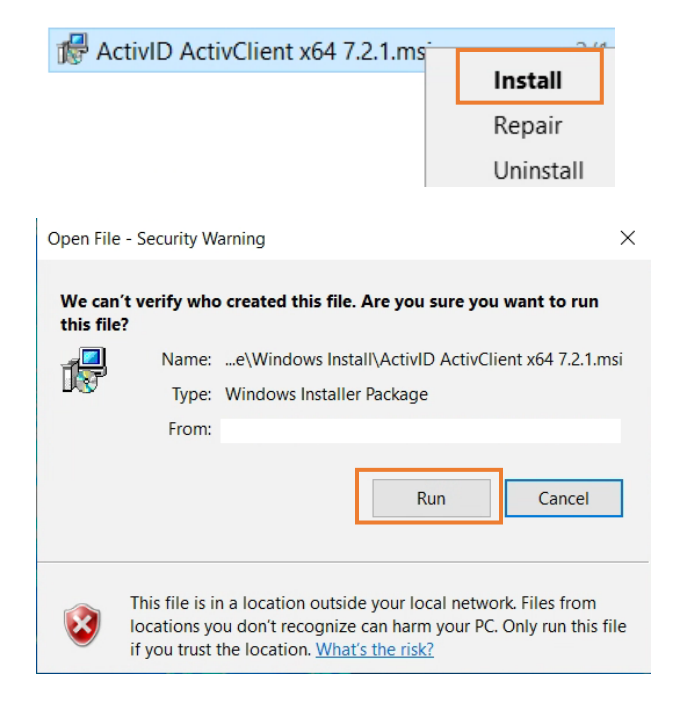

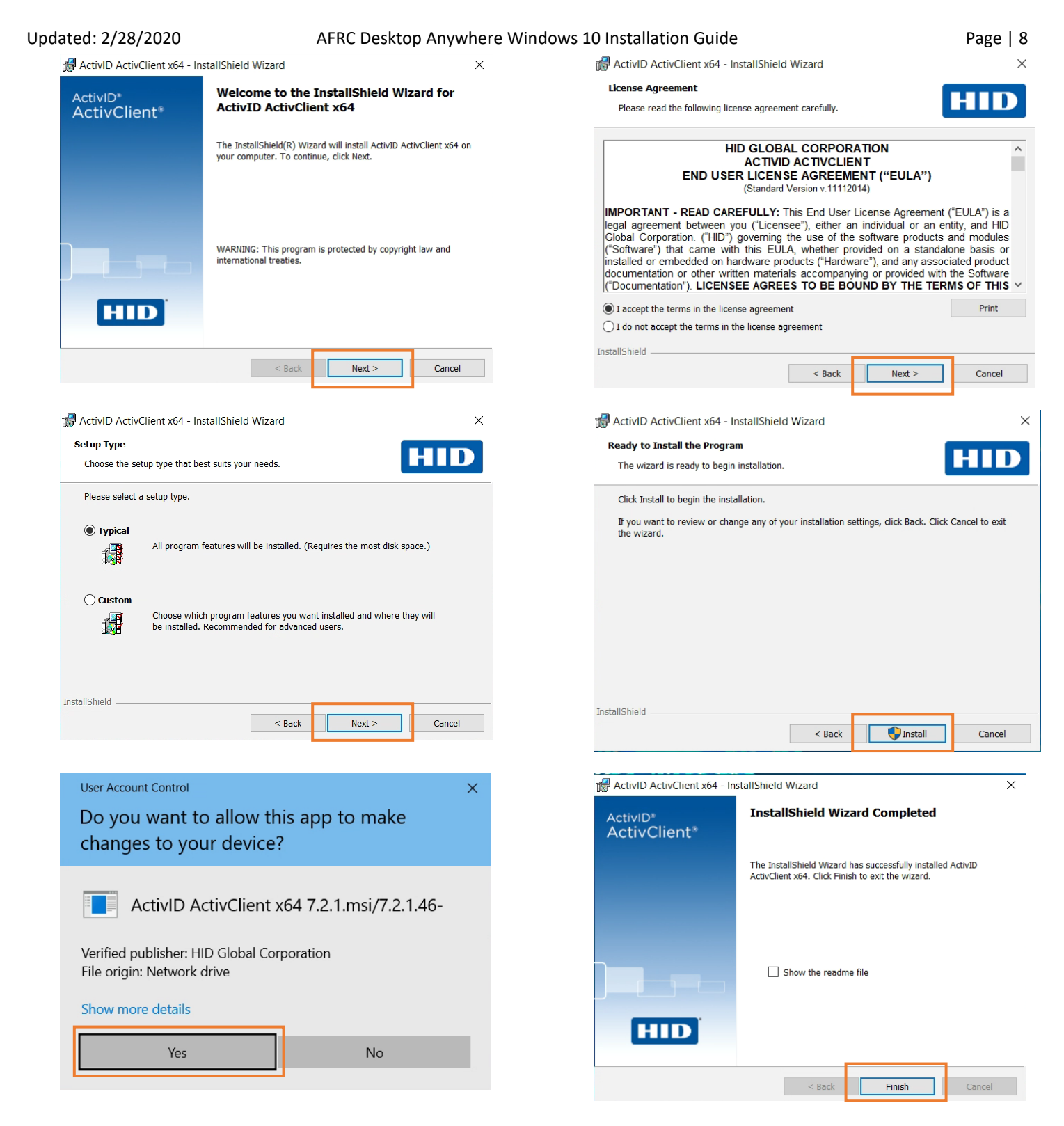

**12. After install completes, reboot your machine.**

# <span id="page-8-0"></span>**VMWARE HORIZON CLIENT**

*Desktop Anywhere relies on VMware Horizon technology to provide end users access to all of their virtual desktops, applications, and online services through a single digital workspace. Users will have to download and install the VMware Horizon View Client to access the resources of Desktop Anywhere.*

# <span id="page-8-1"></span>DOWNLOAD VMWARE HORIZON CLIENT

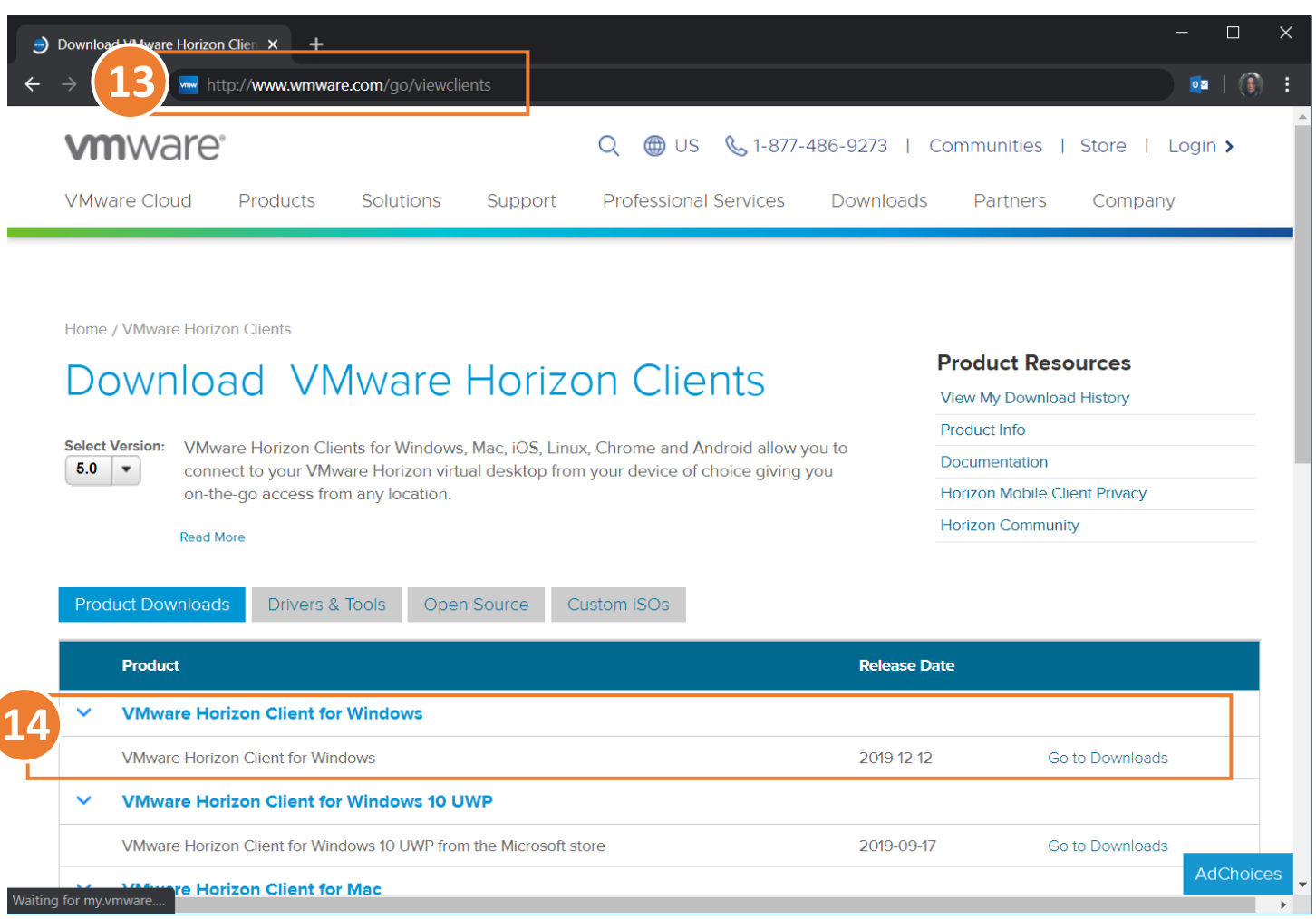

- 13. Open your internet browser to VMware Horizon Client product download page. <http://www.wmware.com/go/viewclients>
- 14. Select **GO TO DOWNLOADS** under the Windows product menu.

Updated: 2/28/2020 AFRC Desktop Anywhere Windows 10 Installation Guide Page | 10  $\Box$  $\times$ www Download VMware Horizon Clien X  $+$  $\rightarrow$  C  $\Delta$ my.vmware.com/web/vmware/details?downloadGroup=CART20FQ4\_WIN\_530&productId=863&rPId=41593 ☆  $\circ$  $\left(\frac{1}{2}\right)$  $\overline{\mathbf{c}}$ **Product Downloads** Drivers & Tools Open Source Custom ISOs **Product/Details VMware Horizon Client for Windows 15 Download** File size: 218.61 MB File type: exe file **Read More AdChoices** Information about MD5 checksums and SHA1 checksums and SHA256 checksums **16**VMware-Horizon-..<br>8.6/219 MB, 7 mins left Show all E

15. Use the **DOWNLOAD** link to save the installer to your device.

# <span id="page-9-0"></span>INSTALL VMWARE HORIZON CLIENT

16. Execute the installer and accept UAC if

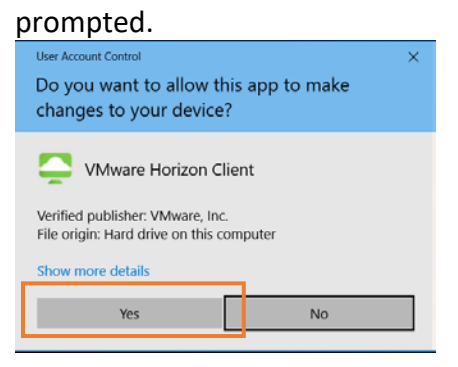

17. Proceed through the installation wizard with default prompts.

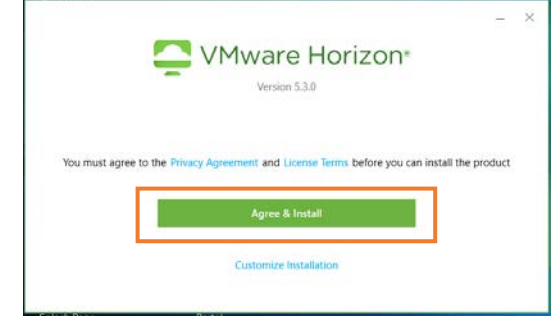

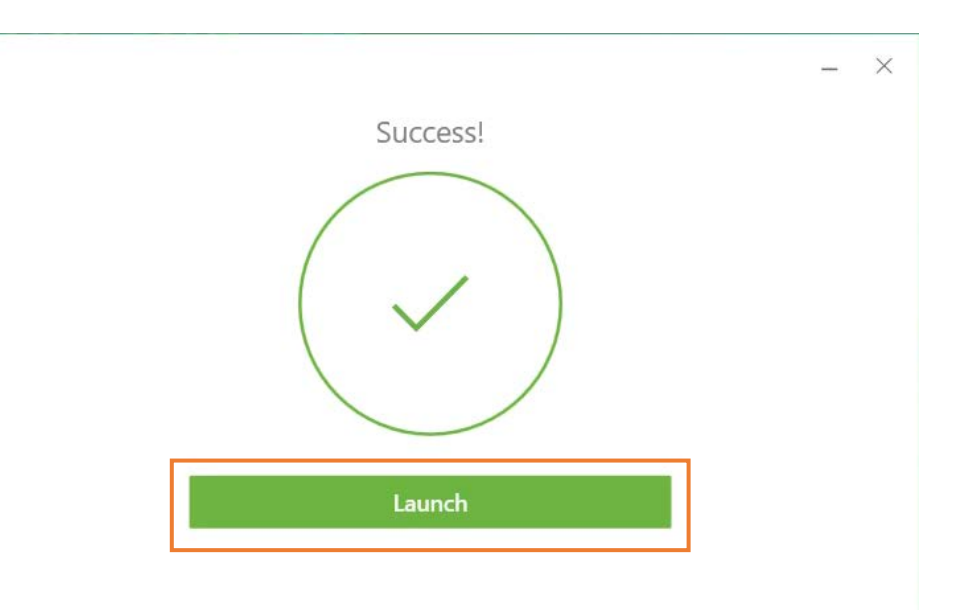

**18. After the installation completes, reboot your machine.**

## <span id="page-10-0"></span>(TROUBLESHOOT) INSTALL FAILED

# If the install fails, relaunch the installer and instead use **CUSTOM INSTALLATION**.

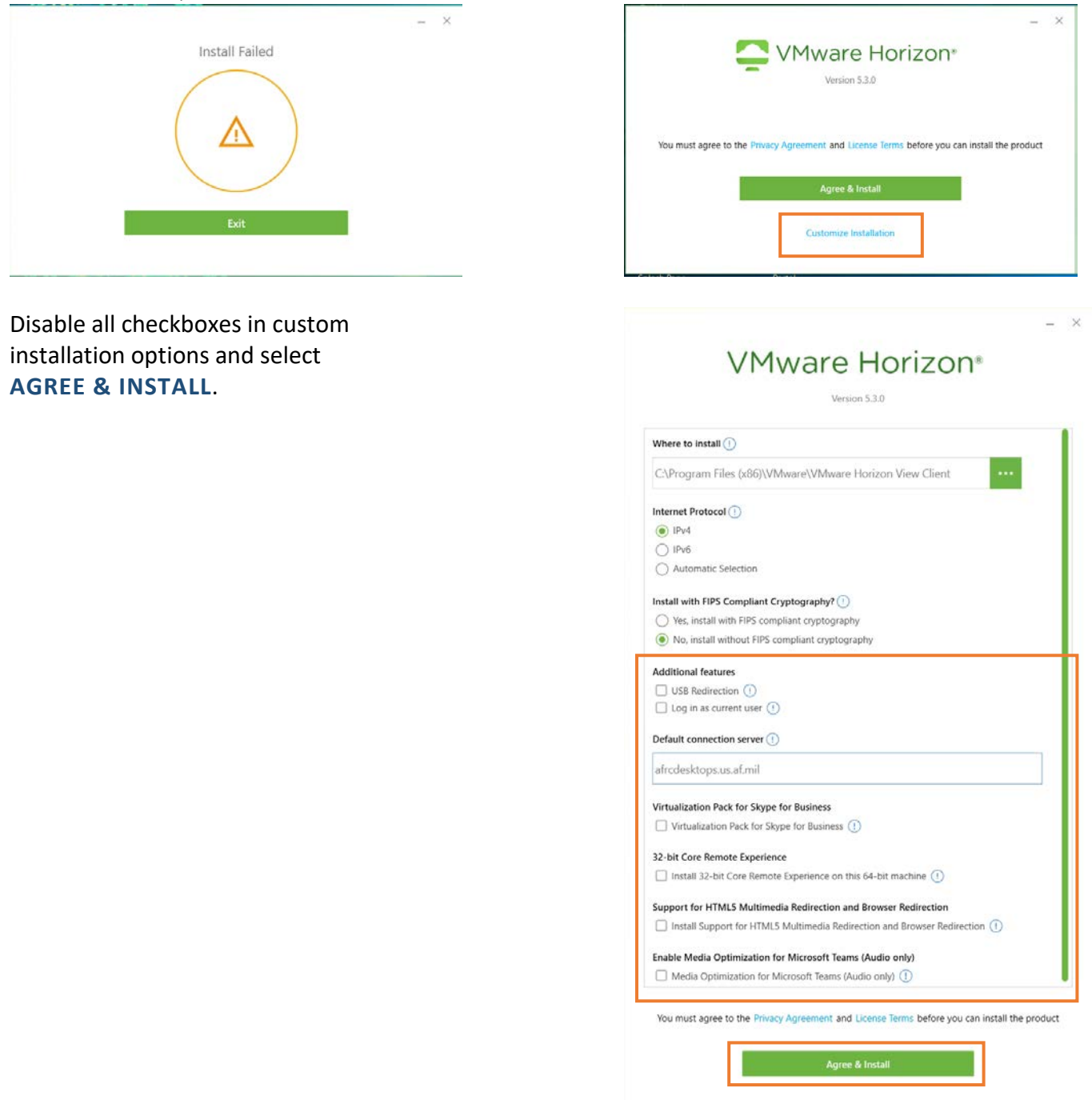

**After the installation completes, reboot your machine.**

*Version specific installation information can be found on the* [VMware product documentation page.](https://docs.vmware.com/en/VMware-Horizon-Client-for-Windows/index.html)

#### <span id="page-11-0"></span>**ACCESS DESKTOP ANYWHERE**  $\boxed{0}$  $\Box$ ශ Filters  $\vee$  $\equiv$ 19. Search the start menu for Best match for apps **APPS: HORIZON. 20** VMware Horizon Client 0 Desktop app 20. Open **VMWARE HORIZON CLIENT.** හි  $\varphi$  apps: horizon **19** File Explorer New Tab - Google Chr. ADD CONNECTION SERVER 21. Select **+NEW SERVER 21** 22. Enter **AFRCDESKTOPS.US.AF.MIL**

<span id="page-11-1"></span>23. Select **CONNECT**

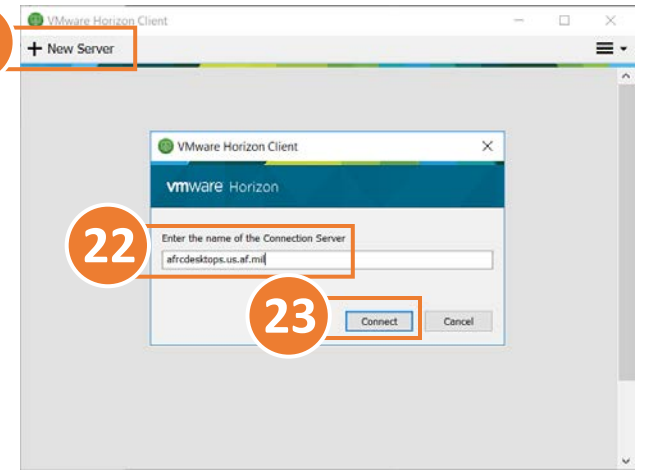

# <span id="page-11-2"></span>CONNECT TO SERVER

24. Double-click **AFRCDESKTOPS.US.AF.MIL**.

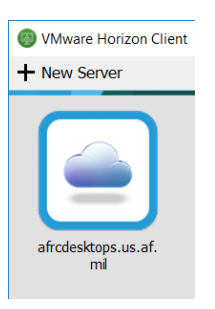

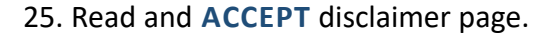

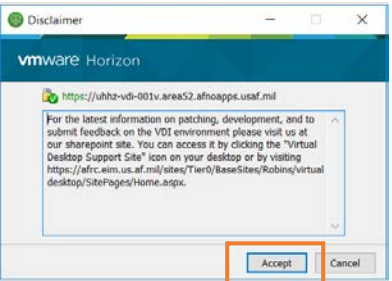

26. Select a Certificate. Wind ows Security  $\times$ Select a Certificate *First attempt with your PIV/Authentication*  Authentication 同 AARON.TIMMY.JOE.1069376645 *certificate. If that should fail, then use the*  Issuer: DOD ID CA-52 *Email/Signature certificate.* Valid From: 9/8/2019 to 9/29/2020 Click here to view certificate properties Cancel OK **O** Login 27. Enter PIN and **LOGIN**. **vm**ware Horizon Enter your PIN https://uhhz-vdi-001v.area52.afnoap PBU: Login Cancel 28. Launch the **WINDOWS 10 SDC 5.X**  application. Windows 10 SDC 5.5 Windows 10 SDC 5.5  $\Box$  $\times$ ≡ Options ▼ 堂 Connect USB Device ▼ → Send Ctrl-Alt-Delete AARON, TIMMY J CTR JSAF AFRC HQ AFRC... Sign-in options 田 圓 圃 □田 **むめ** 

Updated: 2/28/2020 AFRC Desktop Anywhere Windows 10 Installation Guide Page | 13

**CONGRATULATIONS! YOU ARE NOW CONNECTING TO YOUR VIRTUAL DESKTOP.**

# <span id="page-13-0"></span>*(OPTIONAL)* **ADDITIONAL CONFIGURATIONS**

# <span id="page-13-1"></span>DISABLE H.264 DECODING

*Older systems may not support newer video technology and can benefit in reduced processing by disabling H.264 decoding.*

- 29. Expand the options menu on the top right of the application window
- 30. Select **CONFIGURE VMWARE BLAST.**

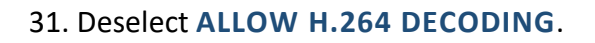

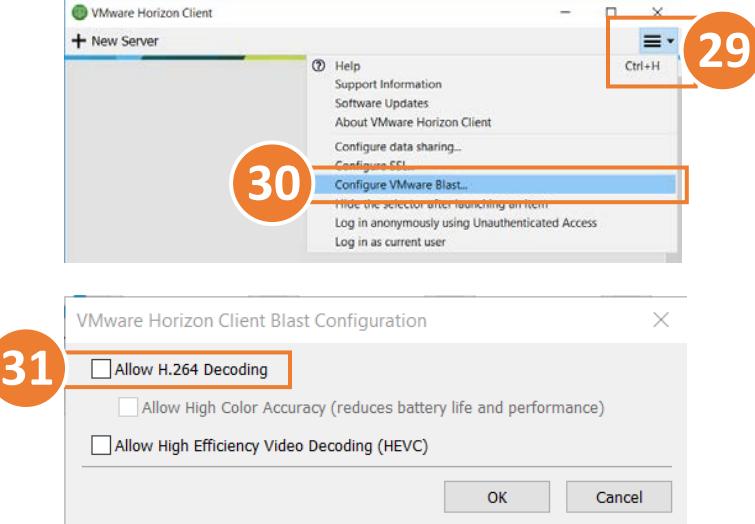

32. Select **OK** to confirm configuration changes.

# <span id="page-13-2"></span>CHANGE DEFAULT WINDOW BEHAVIOR

*Default behavior is to full screen all available monitors. Change this setting to increase performance and retain visibility of host device screen space. This setting can be changed at any time.*

- 33. Right-Click **WINDOWS 10 SDC 5.X** icon.
- 34. Expand **DISPLAY** menu.
- 35. Select **WINDOW – SMALL.** *Additional options available for user preference.*

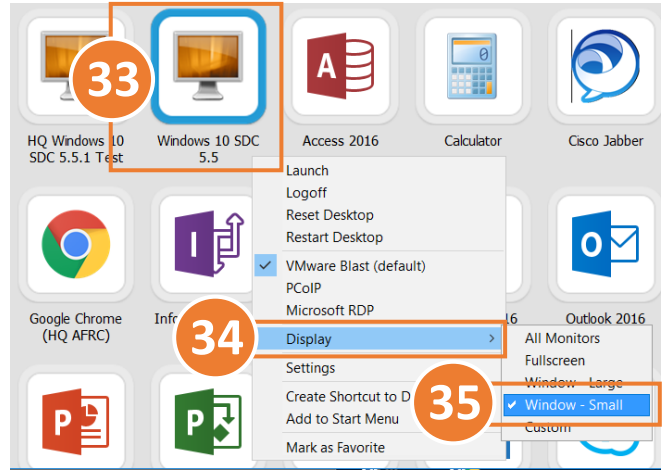

## <span id="page-14-0"></span>CREATE SHORTCUT TO DESKTOP

*Create a desktop shortcut to the Windows 10 SDC 5.X application for easier access.*

- 36. Right-Click **WINDOWS 10 SDC 5.X** icon.
- 37. Select **CREATE SHORTCUT TO DESKTOP.**

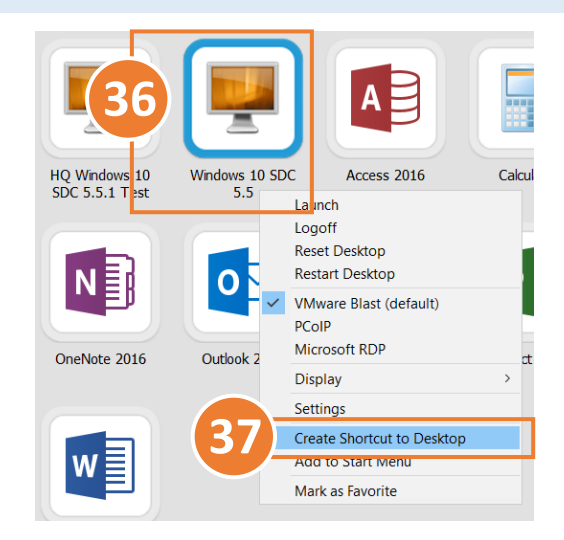

### <span id="page-14-1"></span>WINDOW CONTROLS

*When in full-screen mode, application window controls can be found by hovering your mouse over the top center of the main monitor. Change the window size by selecting a corner of the application window and dragging to desired scale.*

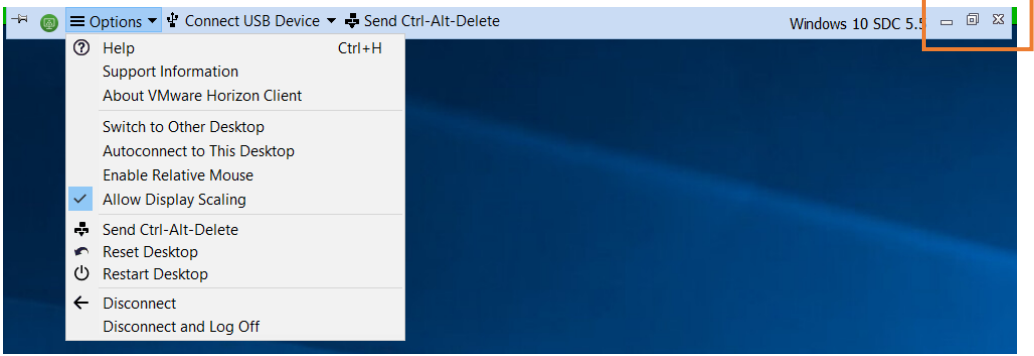

## <span id="page-15-0"></span>DISABLE ANIMATIONS

*Disabling animation effects can slightly increase performance by reducing bandwidth consumption.*

- <span id="page-15-2"></span>38. From your virtual desktop, open the start menu and enter **SETTINGS: PERFORMANCE**.
- <span id="page-15-1"></span>39. Select **ADJUST THE APPEARANCE AND PERFORMANCE OF WINDOWS** item from Control Panel
- 40. Accept UAC if prompted.

41. Disable animated effect checkboxes and select **OK** to confirm changes.

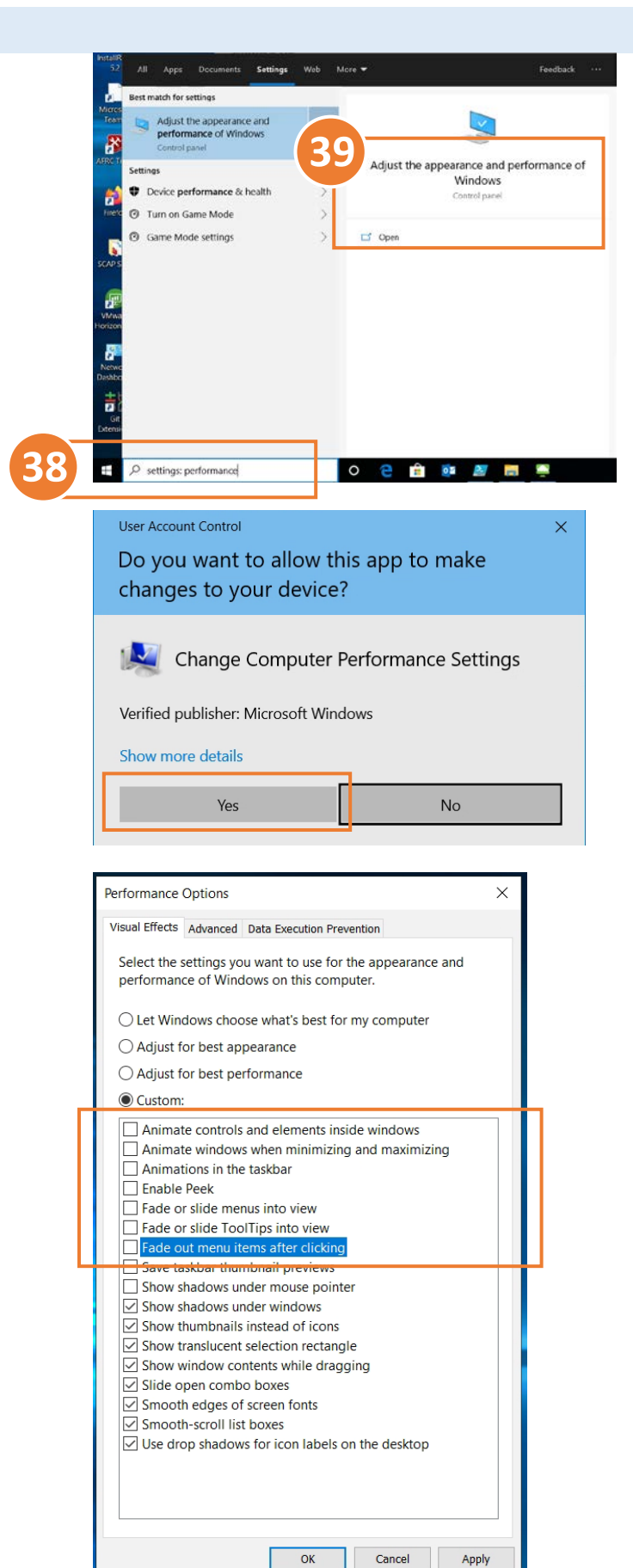

# <span id="page-16-0"></span>**TROUBLESHOOTING AND FAQ**

*This section is for any issues we can account for that our users may encounter during the setup of Desktop Anywhere. If you encounter any issues that are not listed below, please contact the HQ AFRC Help Desk at Comm 478-327-1999 or DSN 497-1999, weekdays 0900-1700. Please ensure you are following the latest quide available on the [AF Portal](https://www.my.af.mil/gcss-af/USAF/content/ZAHkU). Provide screenshots of any errors and which step you are on.*

# **1. I am receiving a "Timeout" error when attempting to connect**

a. This is a known issue that is resolved internally by the virtualization team. If you receive this error, you need to contact the help desk and have them inform the Virtualization team

# **2. I am receiving a "SSL" error when attempting toconnect**

a. This error typically occurs when you do not have the proper prerequisite installed. Please ensure that you have all DoD certs installed and the proper CAC middleware

# **3. General issues with certificates**

a. If you are having issues with your user certificate, always attempt to use a secondary certificate before further troubleshooting. Most CACs have a signature and an email certificate that can be used with Desktopanywhere

# **4. I enter the proper credentials I receive this message: "You are not entitled to use the system"**

a. This means your selected credential is not entitled to any desktop/application pool. You will have to contact the HQ AFRC Help Desk to get them to add you to the appropriate security groups for access

# **5. I can't see all of my available certificates**

a. This may be due to a Certificate Authority issue. You will have to locate the missing certificate and open the Certification Path tab. Submit the full certificate path to the HQ AFRC Help Desk for further investigation

# **6. I am receiving the message "Error: A network error occurred"**

- a. This could be due to an incorrect name when inputting the Connection Server name.
- b. If you are using a government laptop from home, you need to verify that you have disabled your proxy settings in Internet Options.